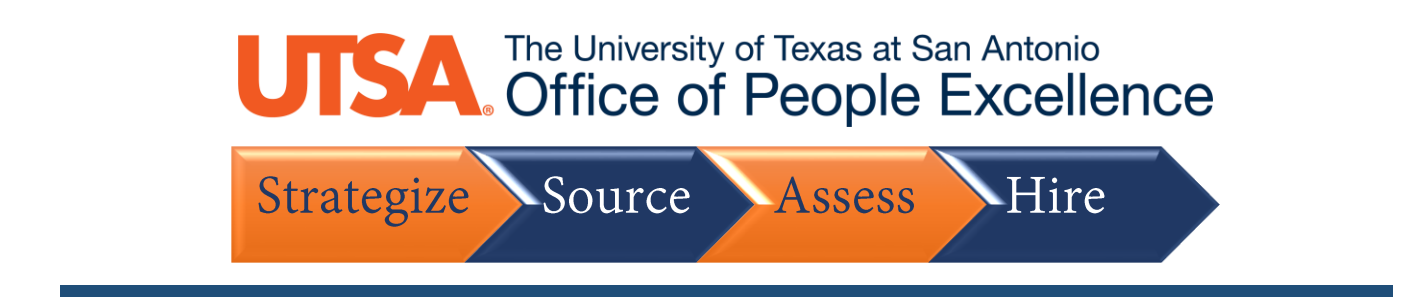

## **Withdraw Application**

1. On the Careers site, click **Sign In**

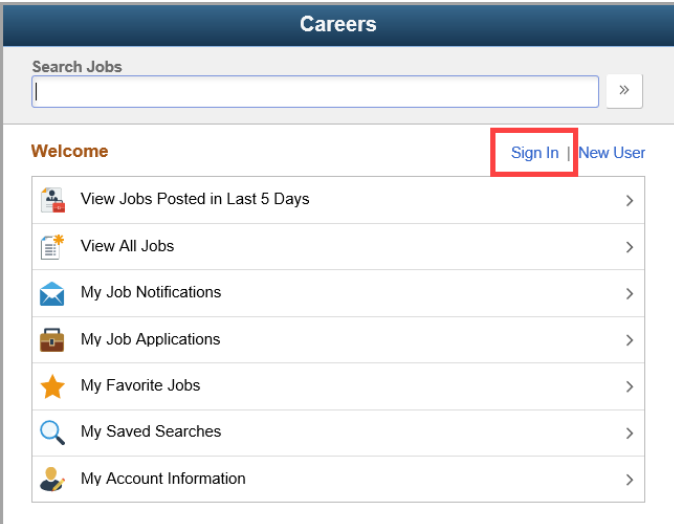

2. Enter your **User Name** and **Password**, then click **Sign In**

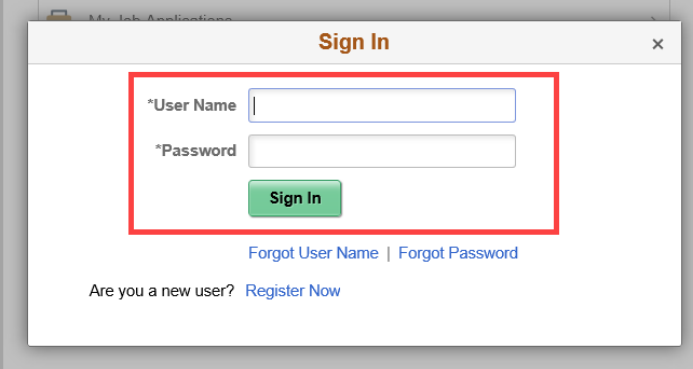

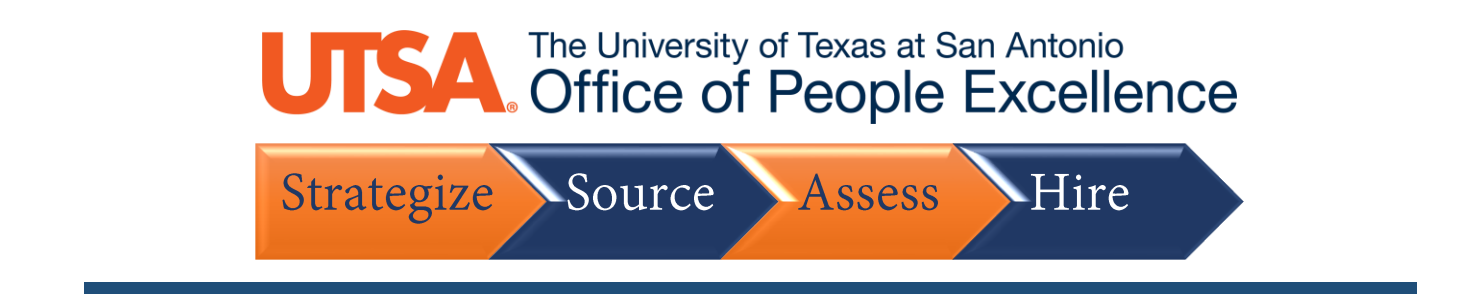

3. Under the **Applicants** tab, click on the **Applicant Name** you wish to add a note

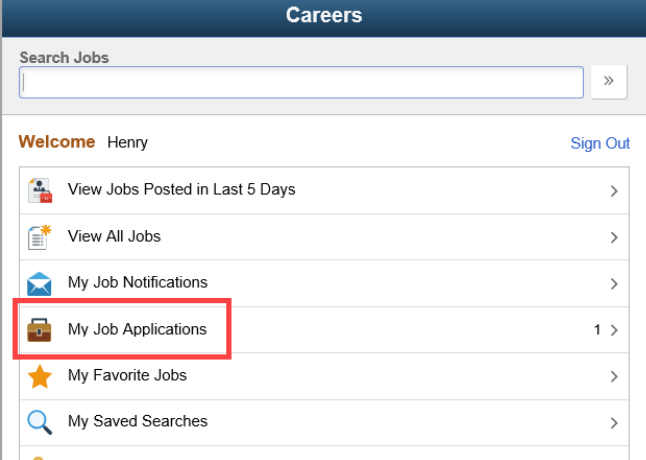

4. Under the **Withdraw Application** column, click **Withdraw** for the respective application

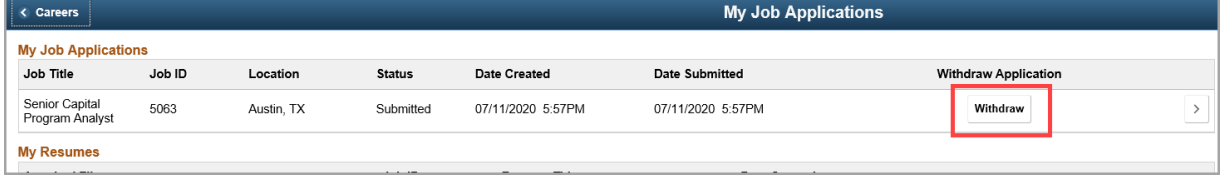

## 5. Click **OK** to confirm

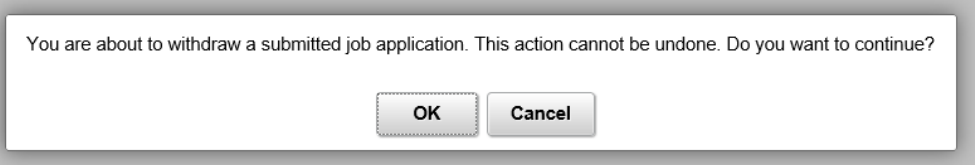

6. Once your application is withdrawn, a **Date Withdrawn** timestamp will appear

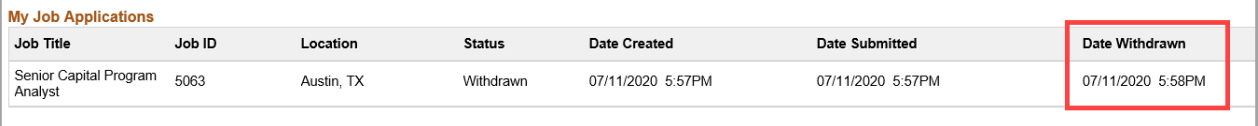